## **Sign up for a Parent Account in Schoology**

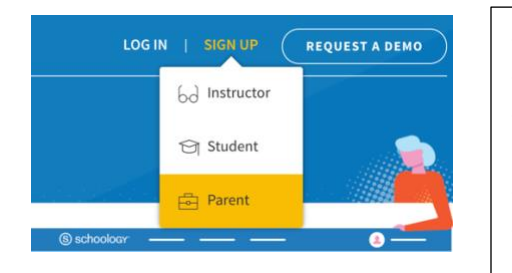

- Go to [www.schoology.com.](https://www.schoology.com/)
- Click **Sign Up** at the top of the page and choose **Parent**.
- Enter your **Parent Access Code**. Your student's 12-digit code is **See handout from your school**
- Fill out the form with your information.
- Click **Register** to complete.

When you use a Parent Access Code to create an account, you are automatically associated with your child. You can add additional children to your account using the **[Add Child](https://support.schoology.com/hc/en-us/articles/201000883)** option.

## **Email Notifications**

You can select which notifications you would like to receive from courses and groups in which you're enrolled. To customize your notifications, follow these directions:

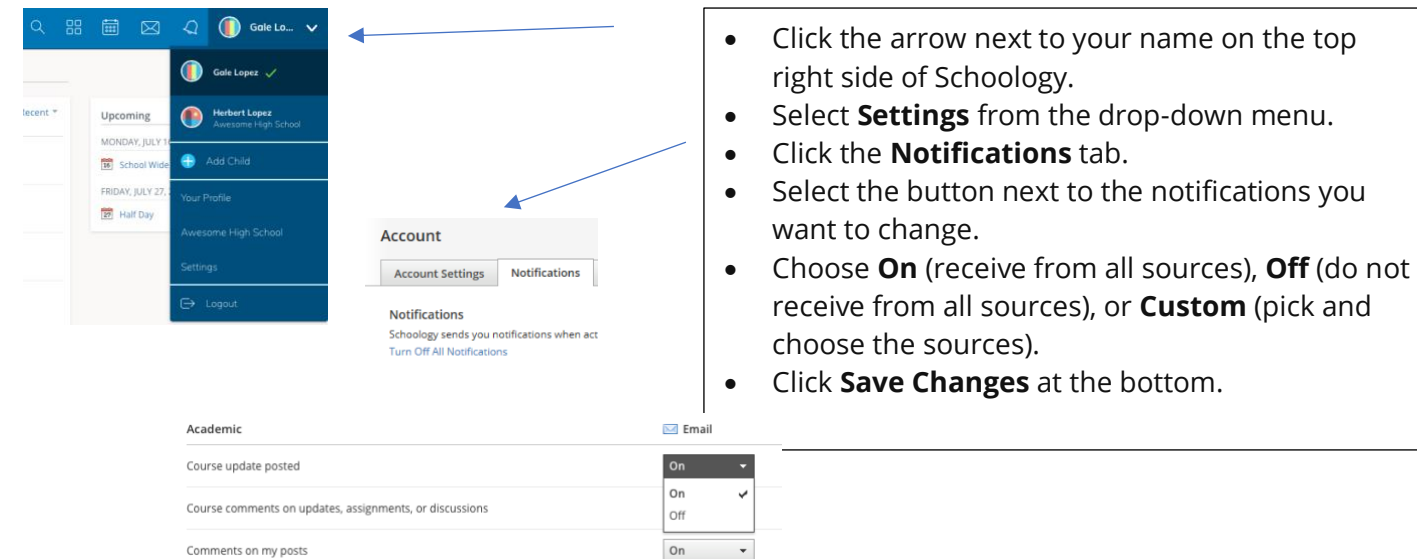

## **Text Message Notifications**

Text message notifications are also available for certain actions.

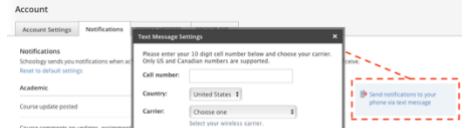

You can link your mobile phone to your Schoology account by following these directions:

- Click the arrow in the upper right corner of Schoology.
- Select **Settings**.
- Click the **Notifications** tab.
- Click **Send notifications to your phone via text message** box to the right.
- Enter your Cell Phone Number
- Choose your Country.
- Select your wireless Carrier.
- Click **Set Mobile** to complete.